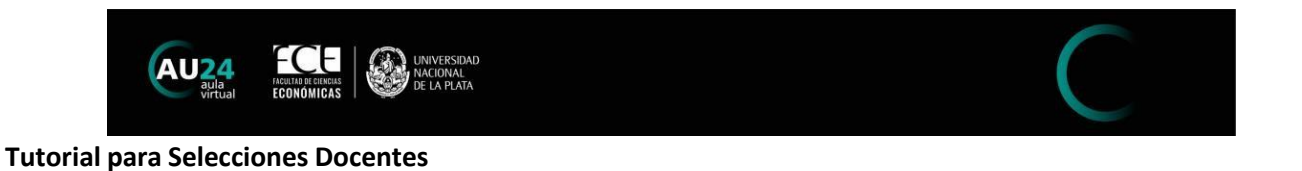

## Preinscripción a una Selección Docente.

Si aún no cuenta con usuario en AU24, o bien encuentra inconvenientes para acceder, por favor seguir las instrucciones del tutorial 1 "Ingresar a AU24 por 1era vez".

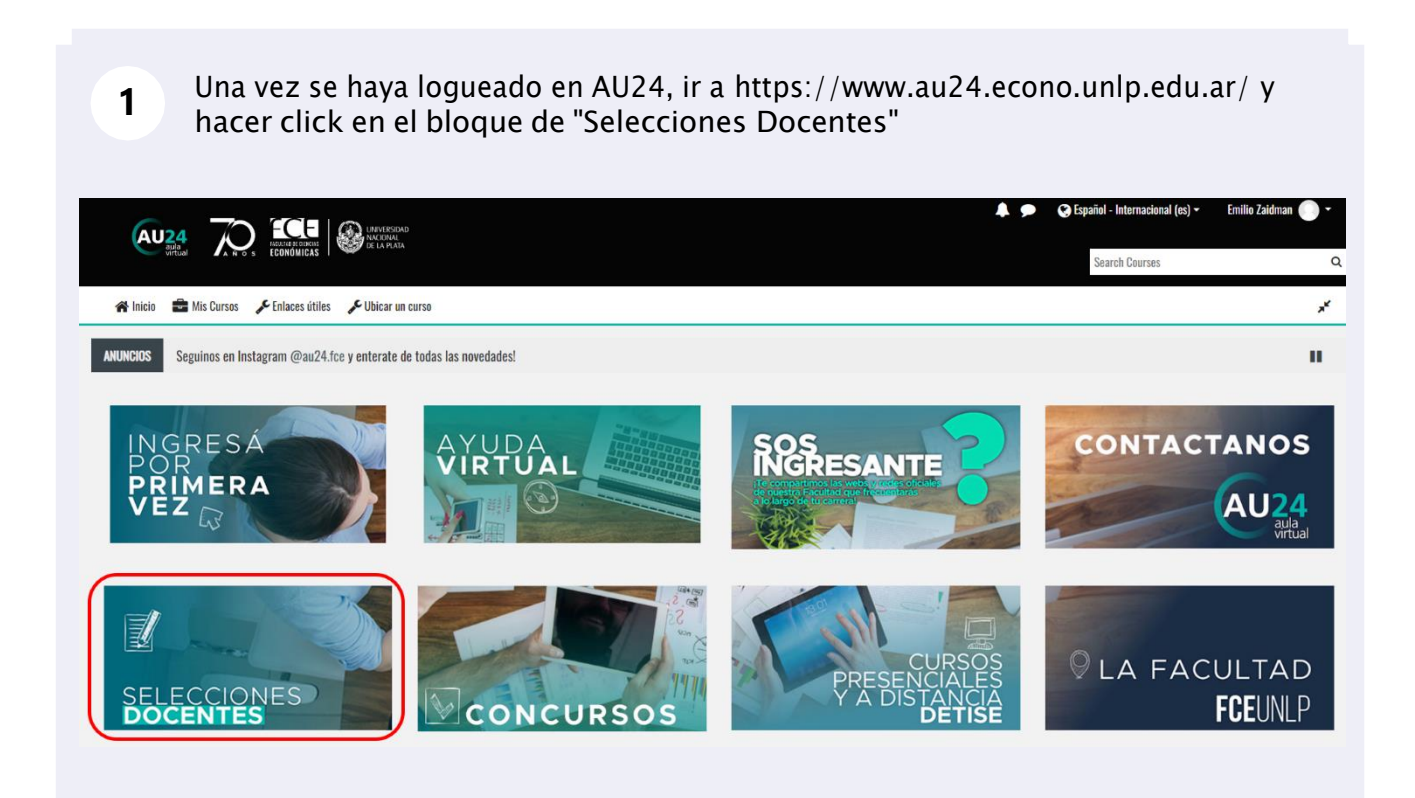

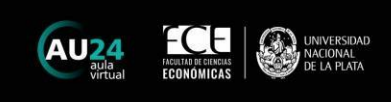

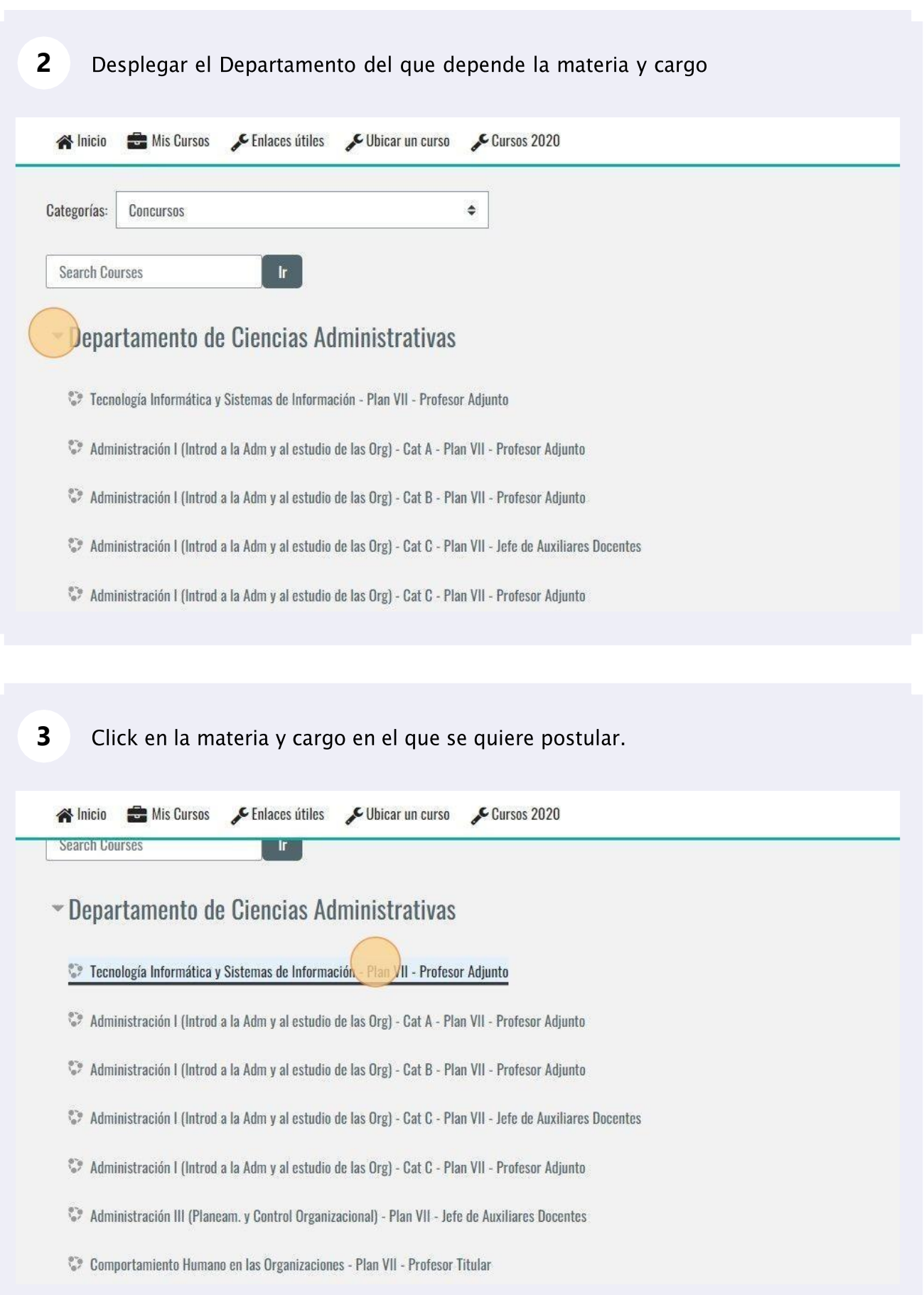

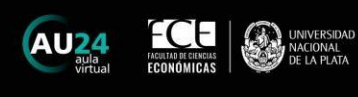

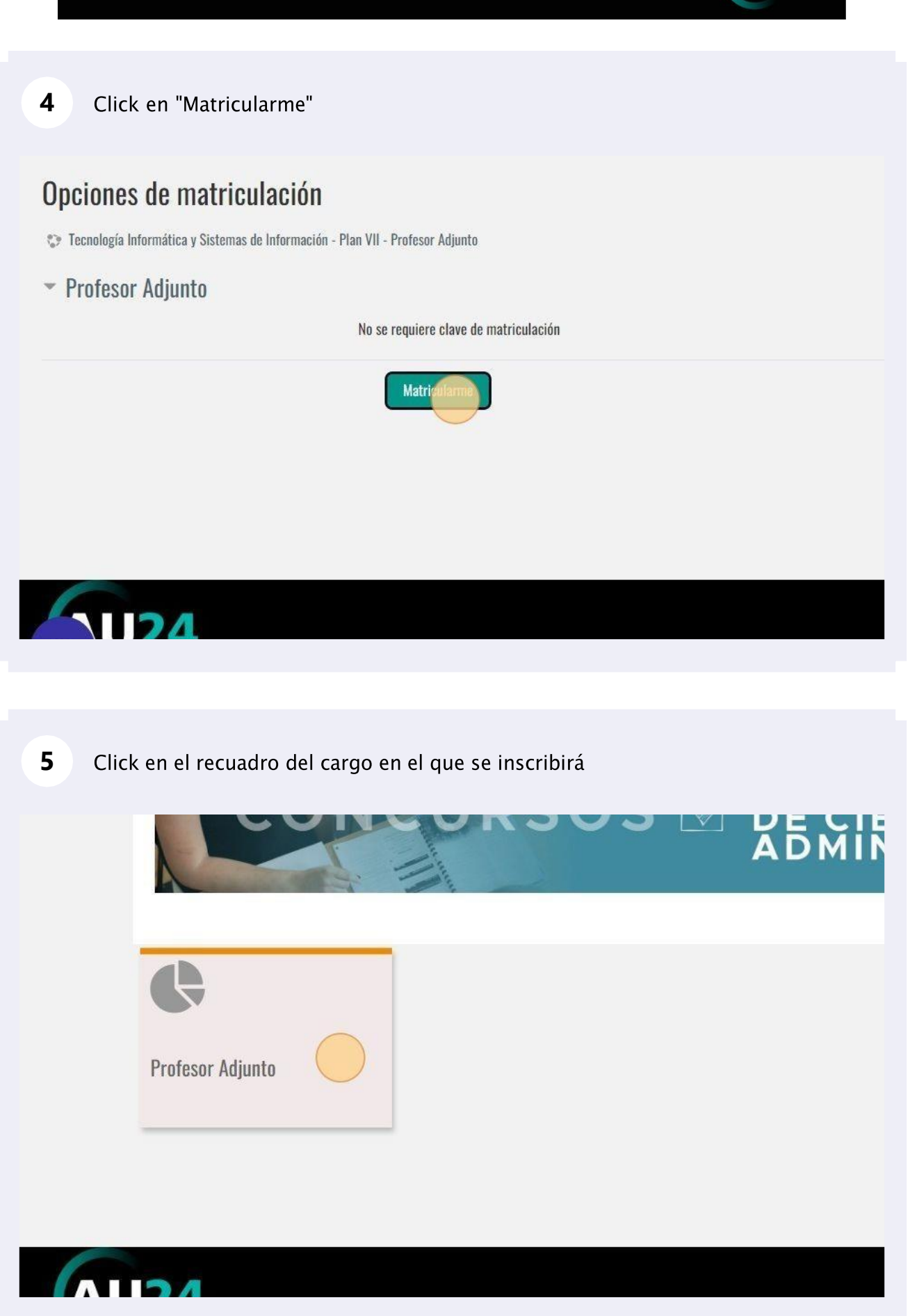

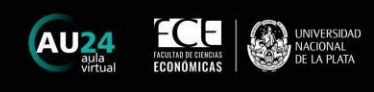

6

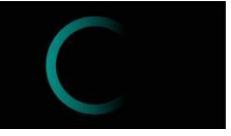

El procedimiento es completamente digital, para lo cual deberá completar los pasos solicitados, en función del cargo al que se postula. Para cada paso, debe hacer click sobre el link y seguir las instrucciones para subir el archivo solicitado.

## **Profesor Titular**  $200$ tringido Disponible hasta 29 de May de 2023, 23:55 (si no, ocultado)  $\odot$ Marco normativo: >>> Ordenanza 1/2023 - Reglamento de Selecciones Docentes >>> Disposición 28/18 - Modelo de Programa aprobado por el CD >>> Matemática II - Plan VII Documentación a presentar en formato digital: · Solicitud/Formulario de inscripción a la selección · Currículum Vitae en formato SIGEVA, CVAr o modelo de curriculum normalizado vigente aprobado por el Consejo Directivo de la Unidad Académica y/o por la Universidad • Copia del Documento Nacional de Identidad • Copia del título de grado (y de posgrado, si lo tuviere) · Propuesta de programa para la asignatura que se ajuste al modelo aprobado por el Consejo Directivo · Metodología de enseñanza a implementar en el desarrollo del curso

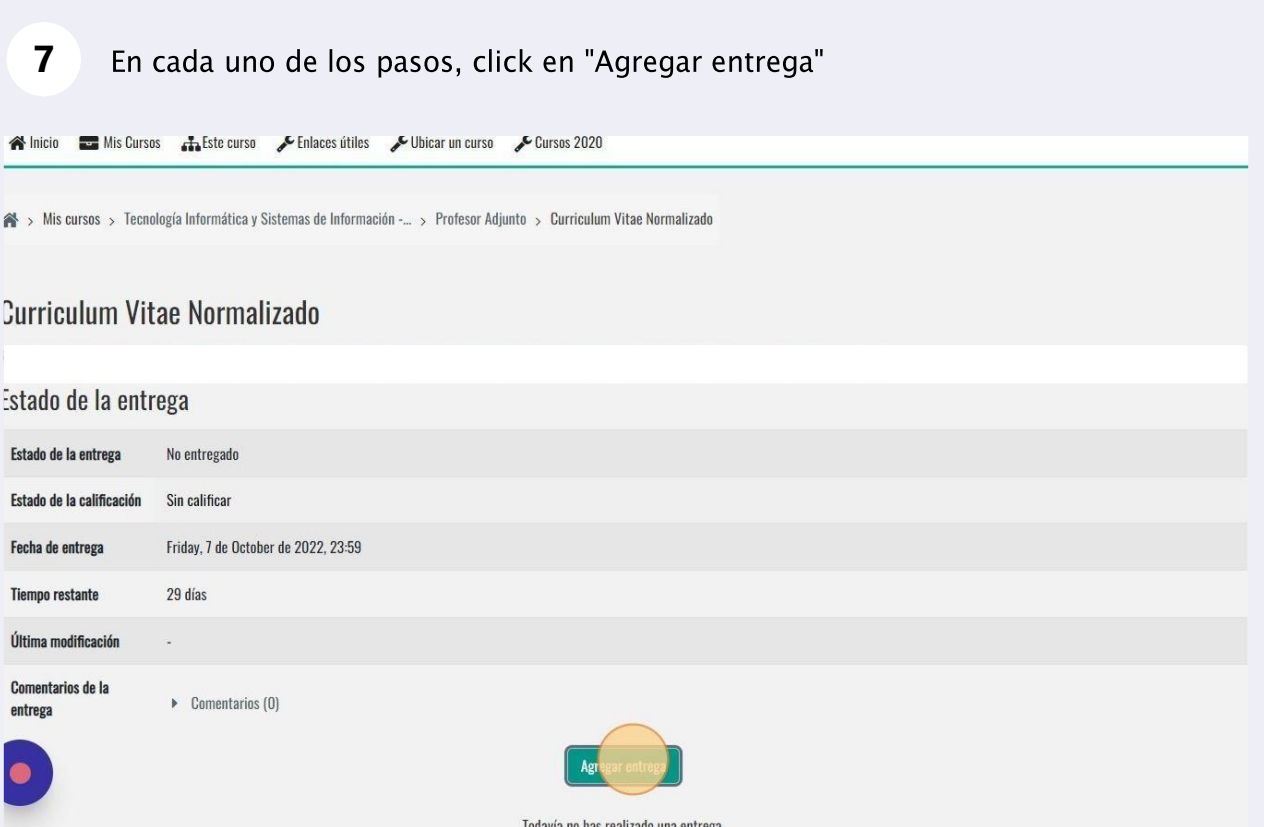

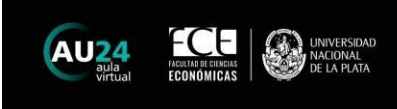

9

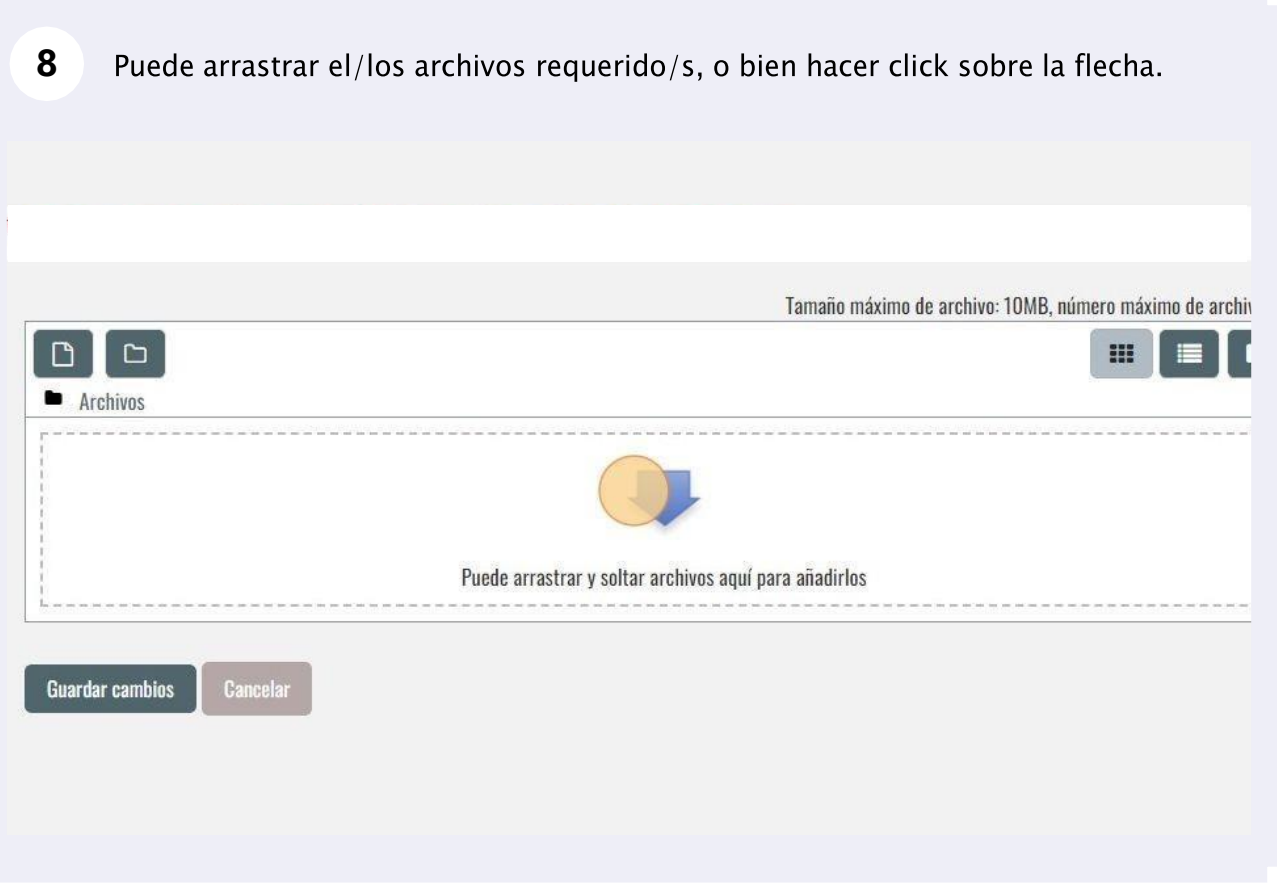

Al hacer click sobre la flecha, se abrirá una ventana que le permitirá seleccionar el/los archivo/s correspondiente/s.

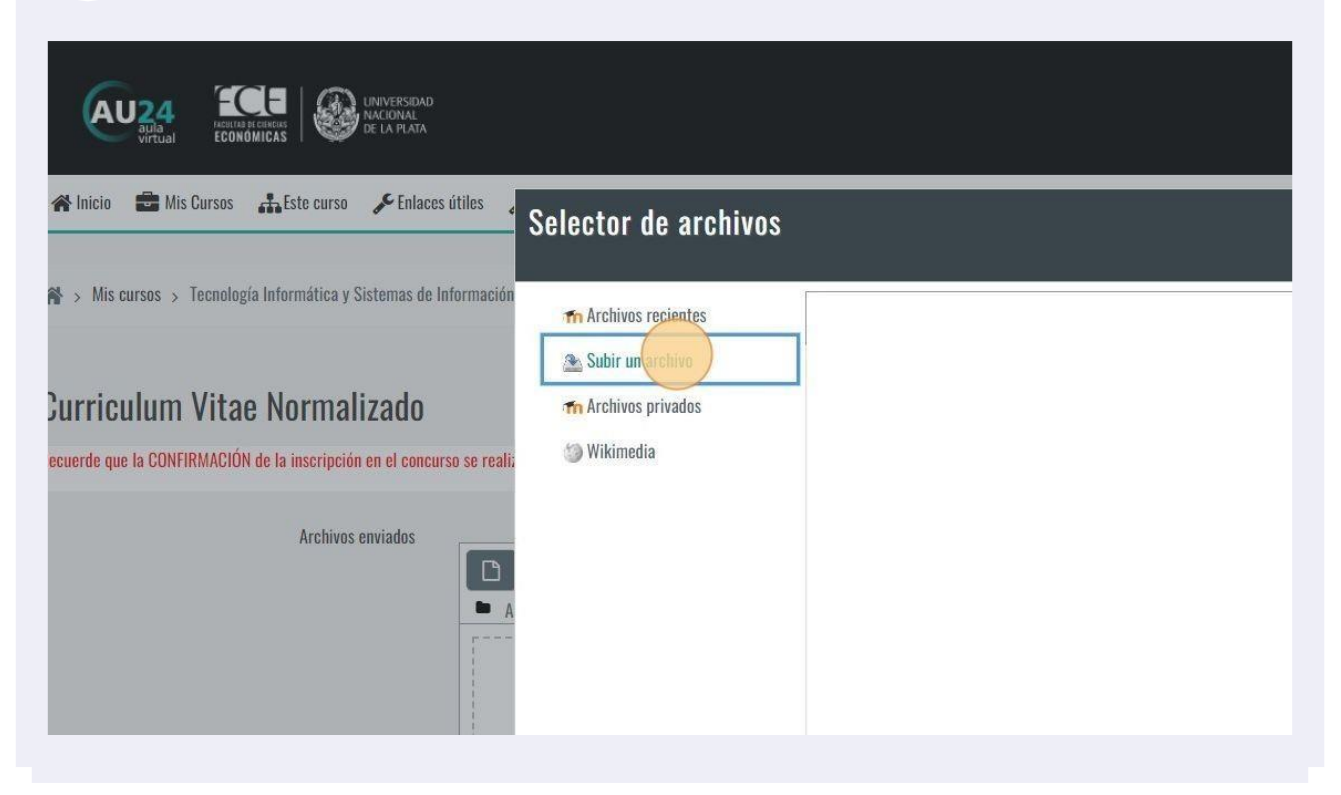

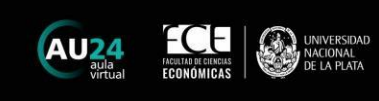

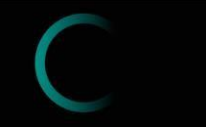

#### Click en "Seleccionar archivo". **10**

Esto abrirá una ventana, en la que podrá elegir el/los archivo/s a subir.

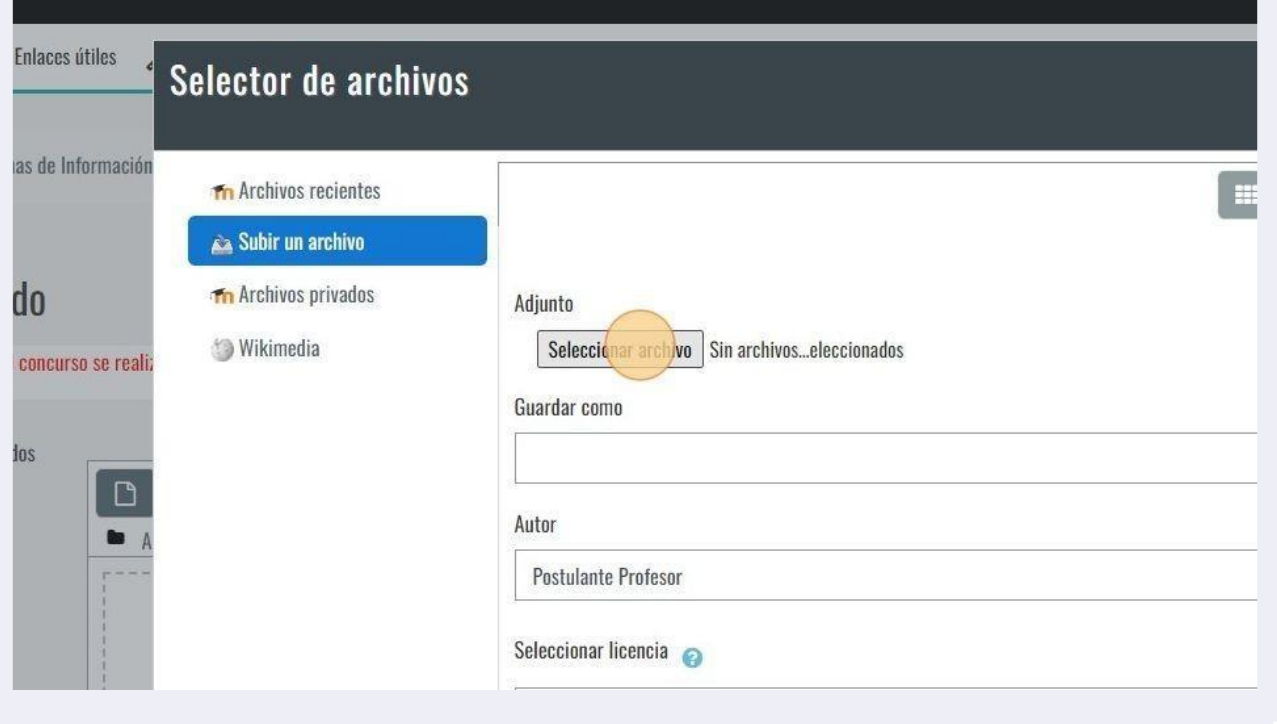

#### **11**Una vez seleccionado el archivo, Click en "Subir este archivo"

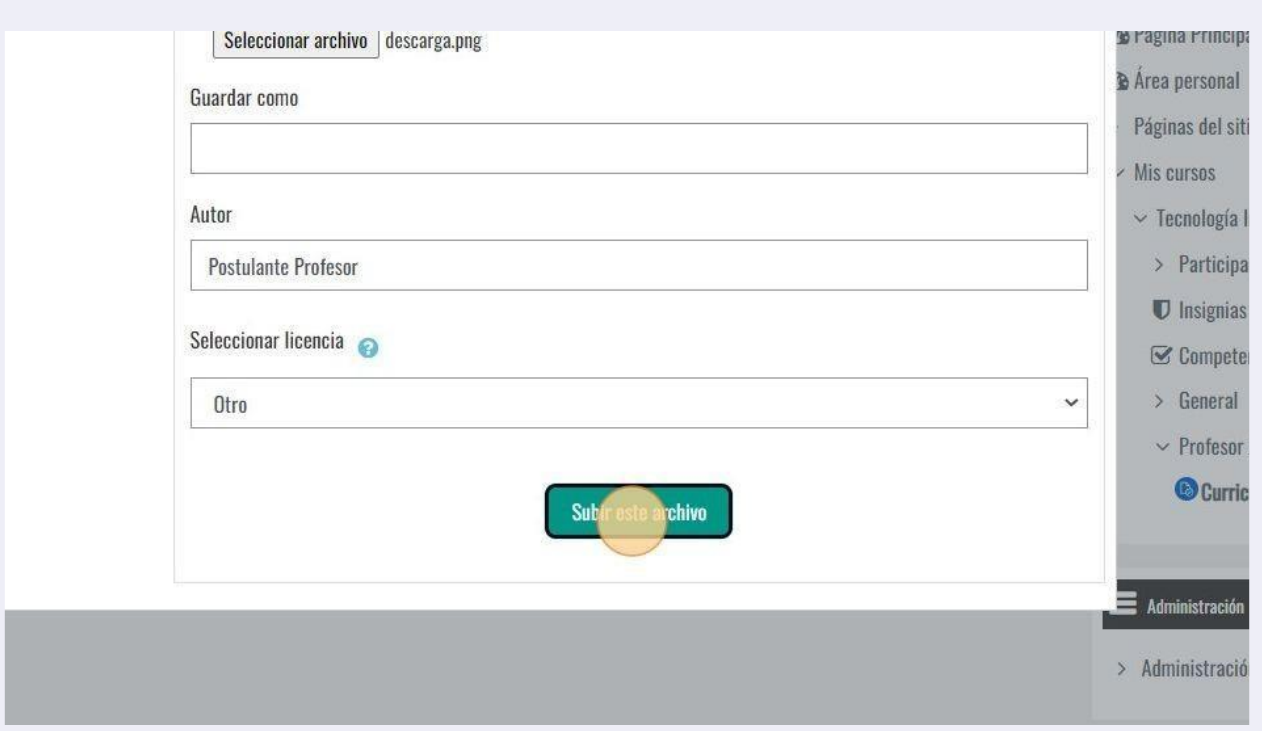

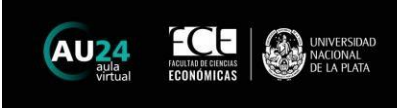

## 12 Click en "Guardar cambios"

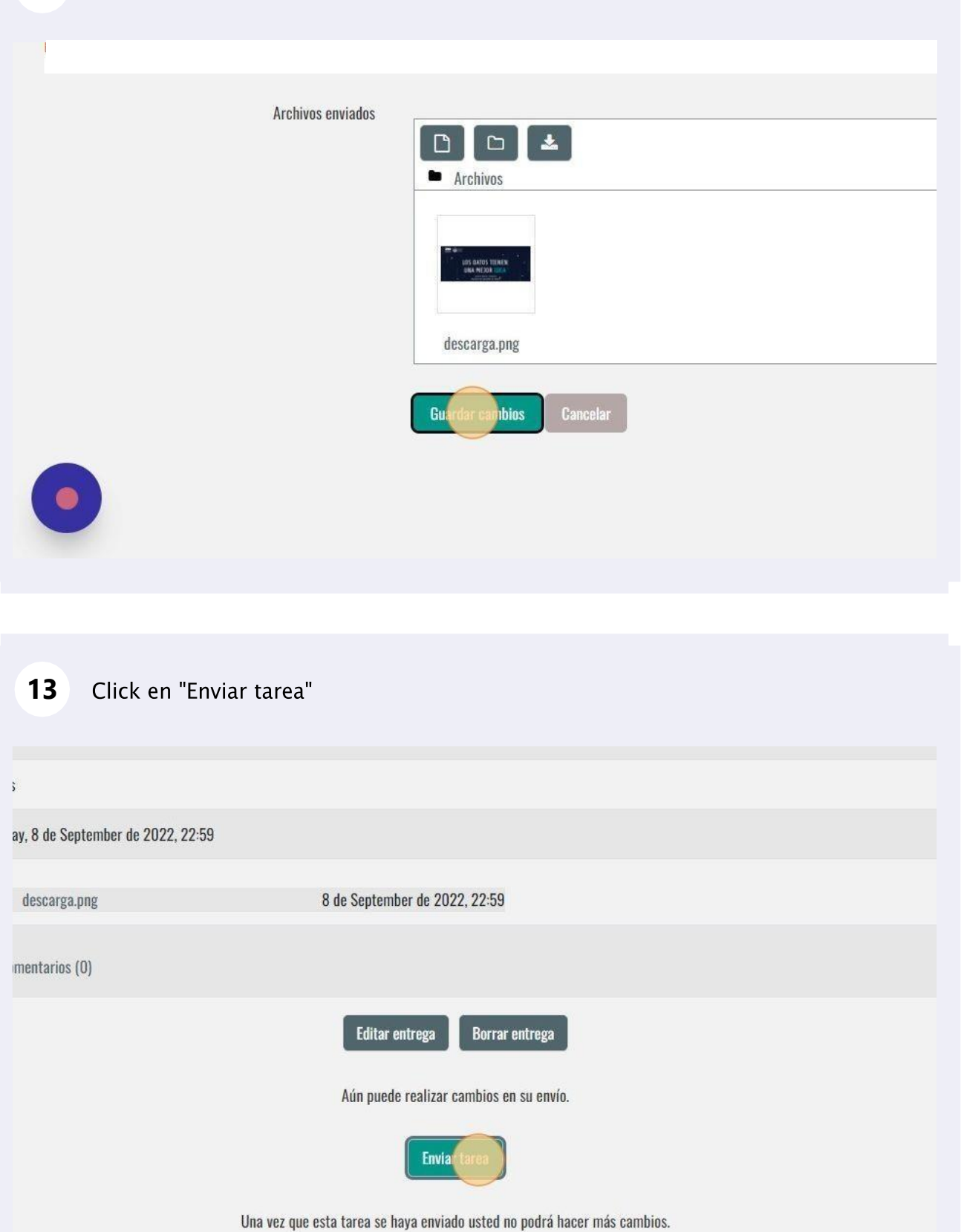

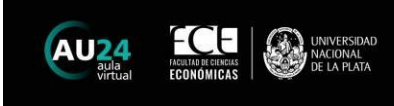

#### **14** Click en "Continuar"

# Curriculum Vitae Normalizado

Confirmar envío

 $\bigodot$ 

¿Está seguro que quiere enviar su trabajo para que sea evaluado? Una vez enviado ya no po

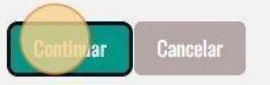

Recuerde que deberá completar estos pasos para cada documento solicitado, en función del cargo en el que se postula.<br>Ante cualquier inconveniente, no dude en escribirnos a detise@econo.unlp.edu.ar indicando nombre completo y Nro de DNI así lo asistimos.